## 附件1 学籍异动网上申请操作方法-学生端

1. 登录上海理工大学教务处网站 <u>http://jwc.usst.edu.cn/</u> ,点击**飘窗**进入 "本科生新版教 务系统",账户和密码为**学校信息门户**的账户和密码。 如遗忘密码 码请联系学校 校信息办,电 话:**021‐552 270595**。

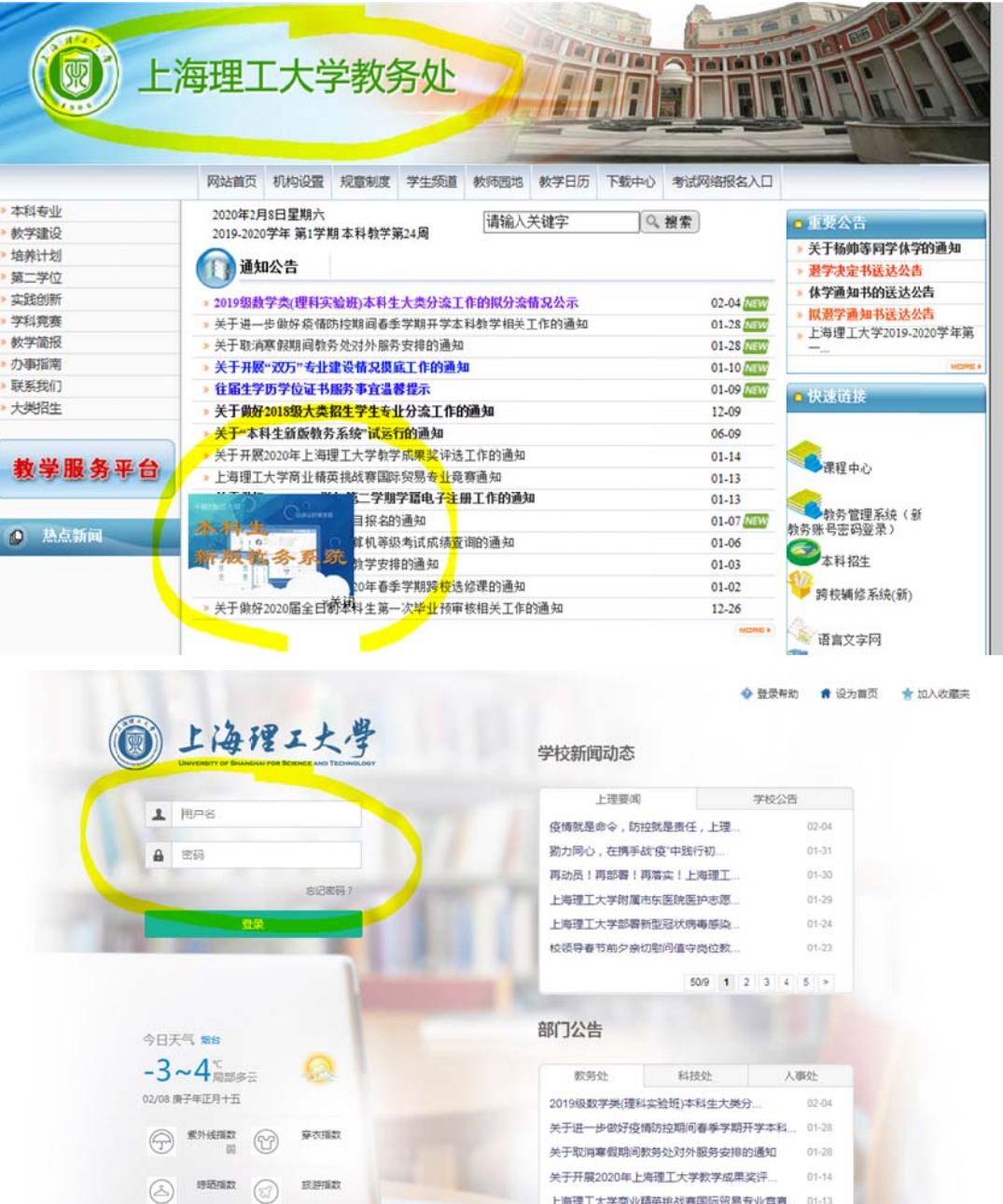

2. 点击"报名申请一学籍异动申请"后,阅读"学籍异动申请须知",点击"已阅读"后, 进入具体学籍异动申请界面

上海理工大学商业精英挑战赛国际贸易专业竞赛 ... 01-13

 $01 - 13$ 

关于做好2019-2020学年第二学期学籍

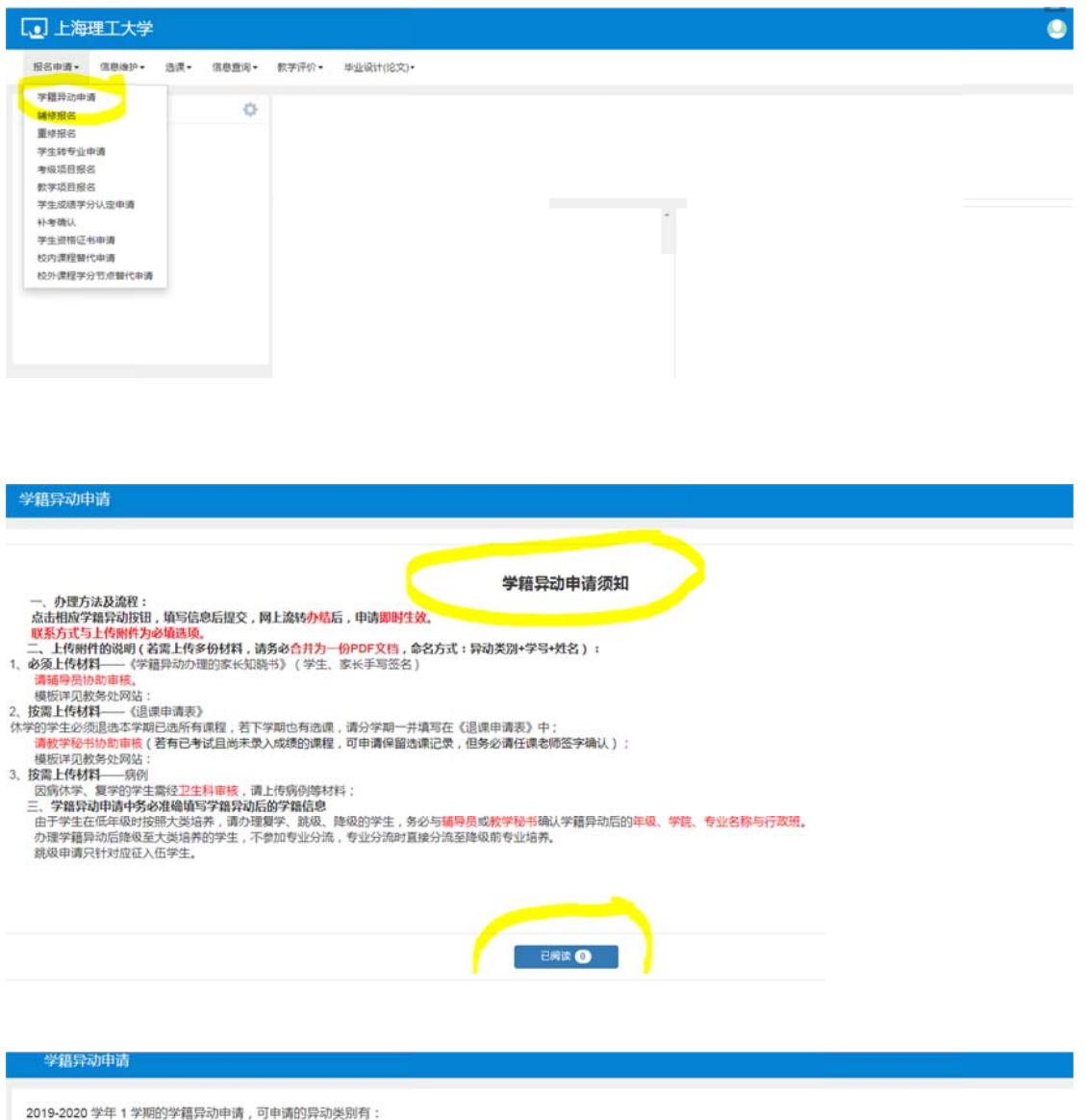

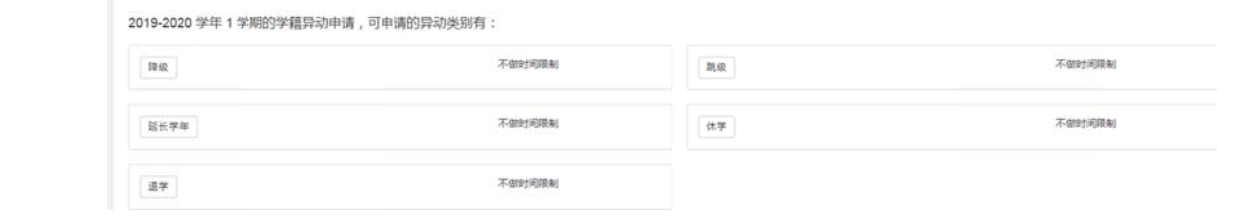